# **ΠΑΡΑΡΤΗΜΑ V**

# **ΟΔΗΓΙΕΣ ΗΛΕΚΤΡΟΝΙΚΗΣ ΚΑΤΑΧΩΡΙΣΗΣ ΠΕΡΙΠΤΩΣΕΩΝ ΣΧΟΛΙΚΟΥ ΕΚΦΟΒΙΣΜΟΥ**

Η **ηλεκτρονική καταχώριση** των περιστατικών σχολικού εκφοβισμού είναι ευθύνη του κάθε Σχολείου και πραγματοποιείται μέσω του Συστήματος Εκπαιδευτικού Προγραμματισμού (ΣΕΠ) από τον/την υπεύθυνο/η εκπαιδευτικό (μέλος της Επιτροπής Αγωγής Υγείας και Πρόληψης της Παραβατικότητας) που θα ορίζεται από τη Διεύθυνση της σχολικής μονάδας. Για κάθε περίπτωση που διαχειρίζεται το σχολείο θα συμπληρώνεται ξεχωριστή καταγραφή.

- 1. Η πρόσβαση στο Σύστημα Εκπαιδευτικού Προγραμματισμού (ΣΕΠ) γίνεται είτε από την ιστοσελίδα του ΣΕΠ στη διεύθυνση https://sep.dias.ac.cy είτε από τις ιστοσελίδες των τριών διευθύνσεων του Υπουργείου Παιδείας, Πολιτισμού, Αθητισμού και Νεολαίας:
	- Διεύθυνση Δημοτικής Εκπαίδευσης: <http://www.moec.gov.cy/dde/index.html>
	- Διεύθυνση Μέσης Γενικής Εκπαίδευσης: <http://www.moec.gov.cy/dme/index.html>
	- Διεύθυνση Μέσης Τεχνικής και Επαγγελματικής Εκπαίδευσης και Κατάρτισης: <http://www.moec.gov.cy/mtee/index.html>

Στις πιο πάνω ιστοσελίδες, θα πρέπει να κάνετε κλικ στο εικονίδιο του ΣΕΠ που βρίσκεται στα δεξιά της σελίδας:

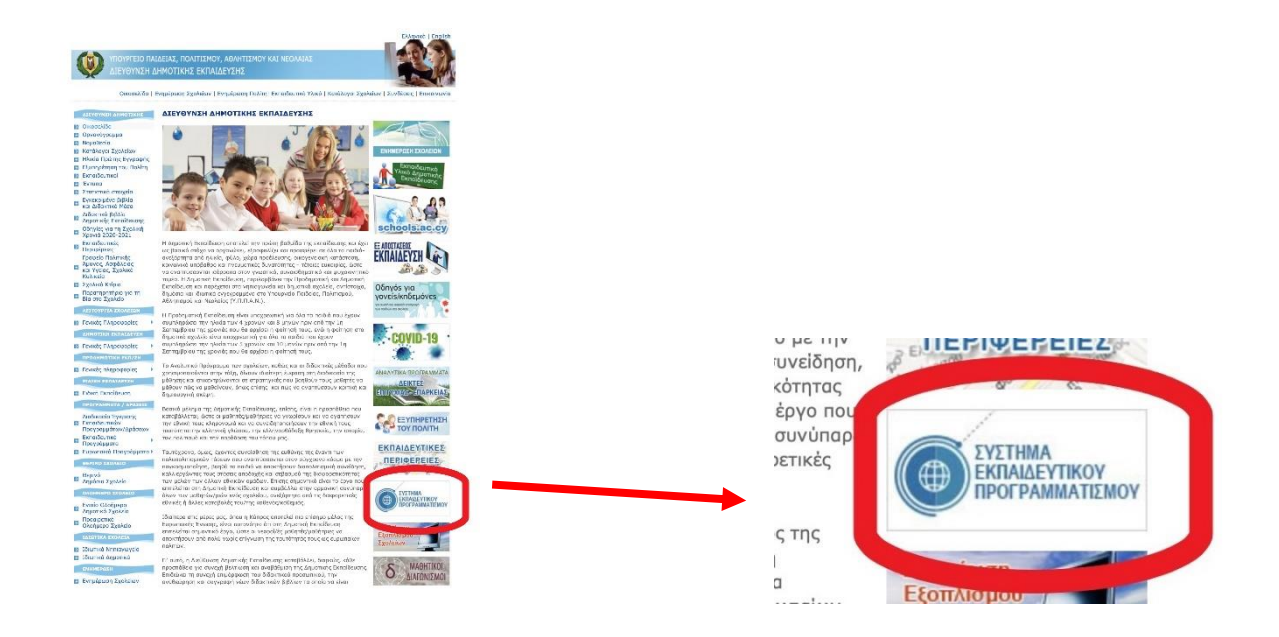

2. Το άτομο που προβαίνει στην καταχώριση εισέρχεται στο σύστημα µέσω του ειδικού λογαριασμού πρόσβασης (Όνομα Χρήστη και Κωδικός Πρόσβασης) που έχει παραχωρηθεί σε κάθε σχολική μονάδα.

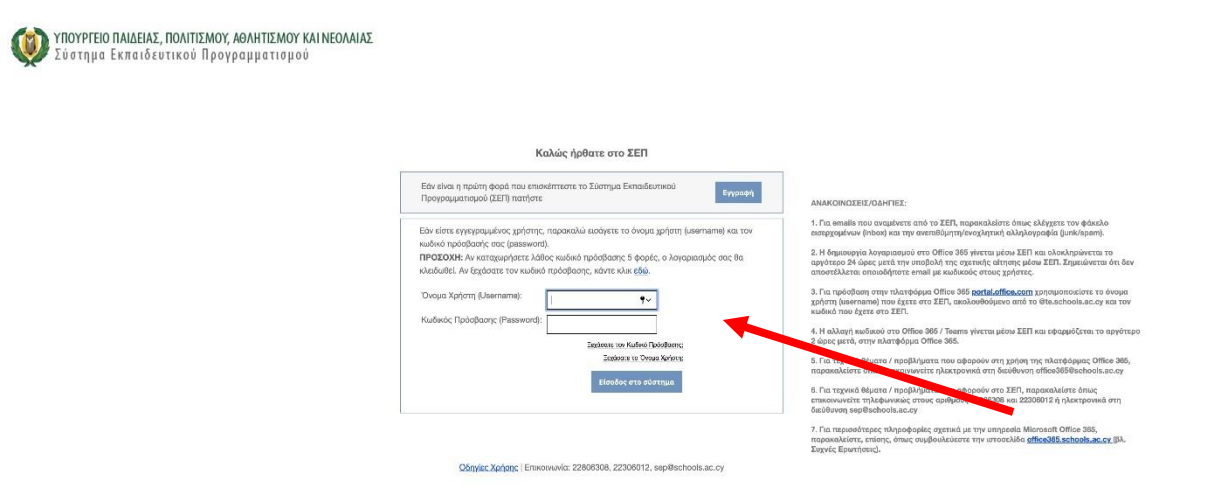

3. Στη συνέχεια επιλέγει την Κατηγορία «Παρατηρητήριο για τη Βία στο Σχολείο» από το μενού επιλογών και ακολούθως την επιλογή «Περιστατικά ΣχολικούΕκφοβισμού».

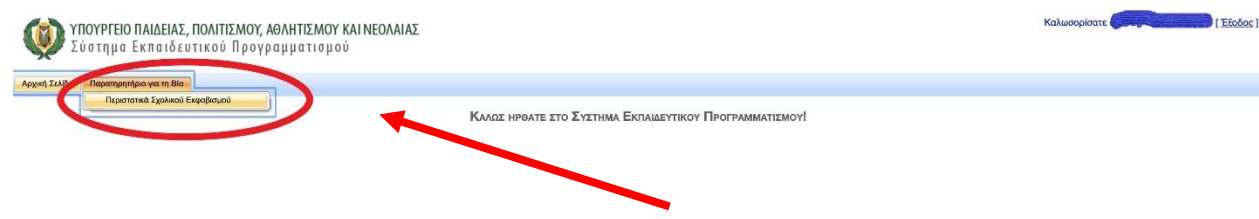

4. Στην οθόνη παρουσιάζεται η συγκεντρωτική λίστα καταγραφής περιστατικών του σχολείου. Για κάθε καινούρια καταγραφή περιστατικού που έτυχε διαχείρισης από το Σχολείο θα πρέπει να συμπληρώνεται ξεχωριστό ηλεκτρονικό έντυπο.

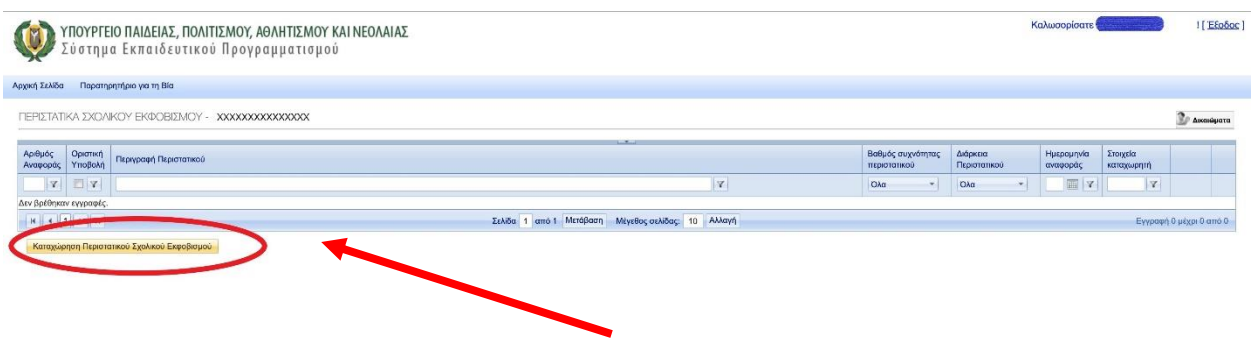

5. Στην οθόνη παρουσιάζεται το έντυπο καταγραφής περιστατικών σχολικού εκφοβισμού µε κυψέλες πολλαπλής επιλογής ή περιγραφικές.

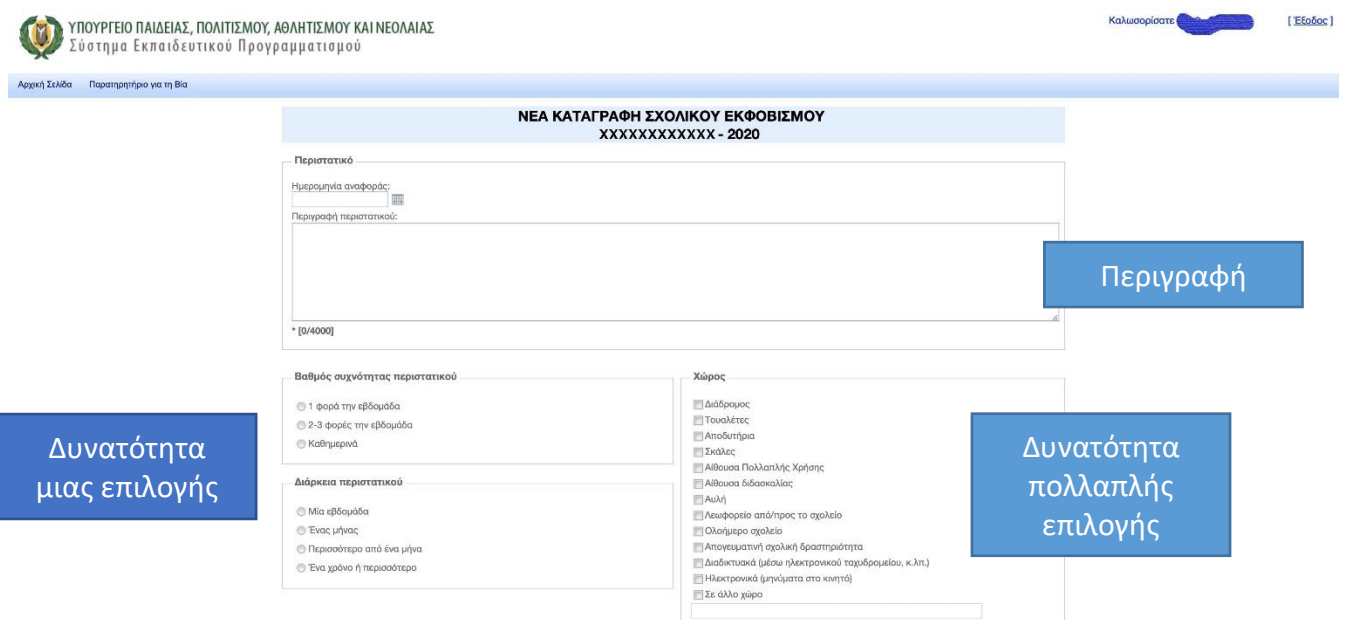

## Παράδειγμα καταγραφής:

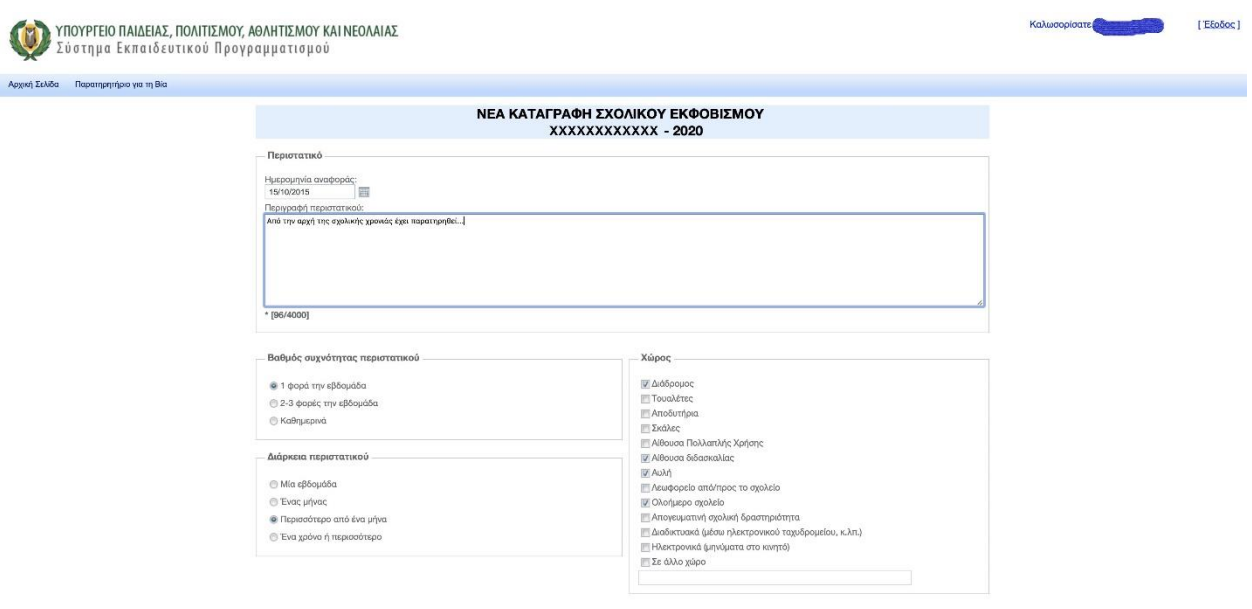

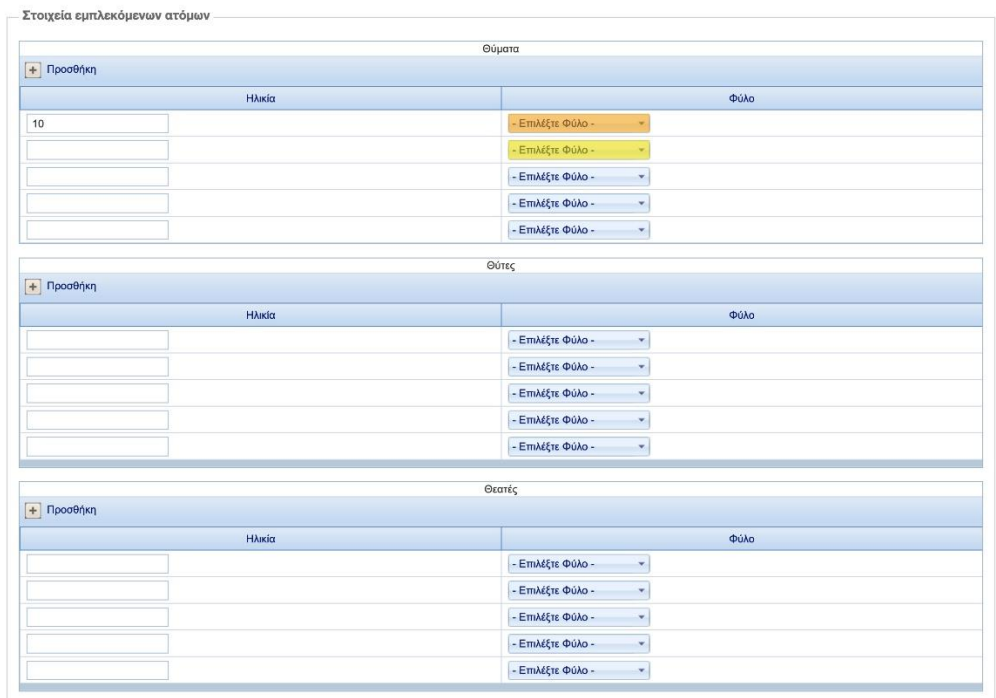

**State** 

#### - Μορφές εκφοβιστικής συμπεριφοράς

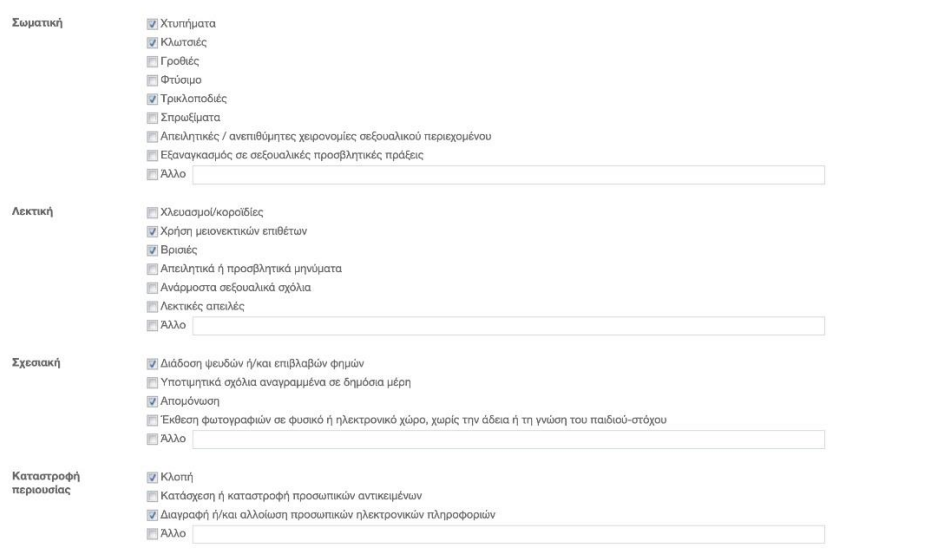

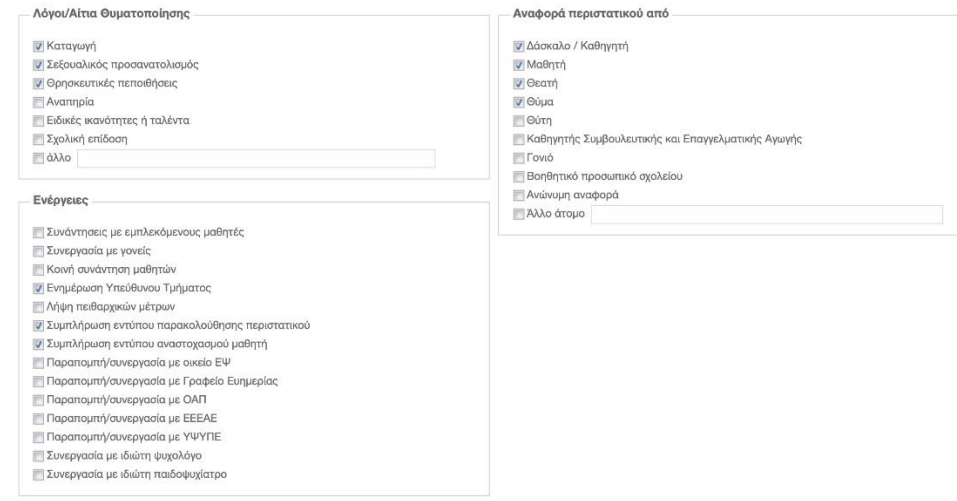

6. Με την ολοκλήρωση της συμπλήρωσης του εντύπου υπάρχει η επιλογή της «Προσωρινής Καταχώρισης».

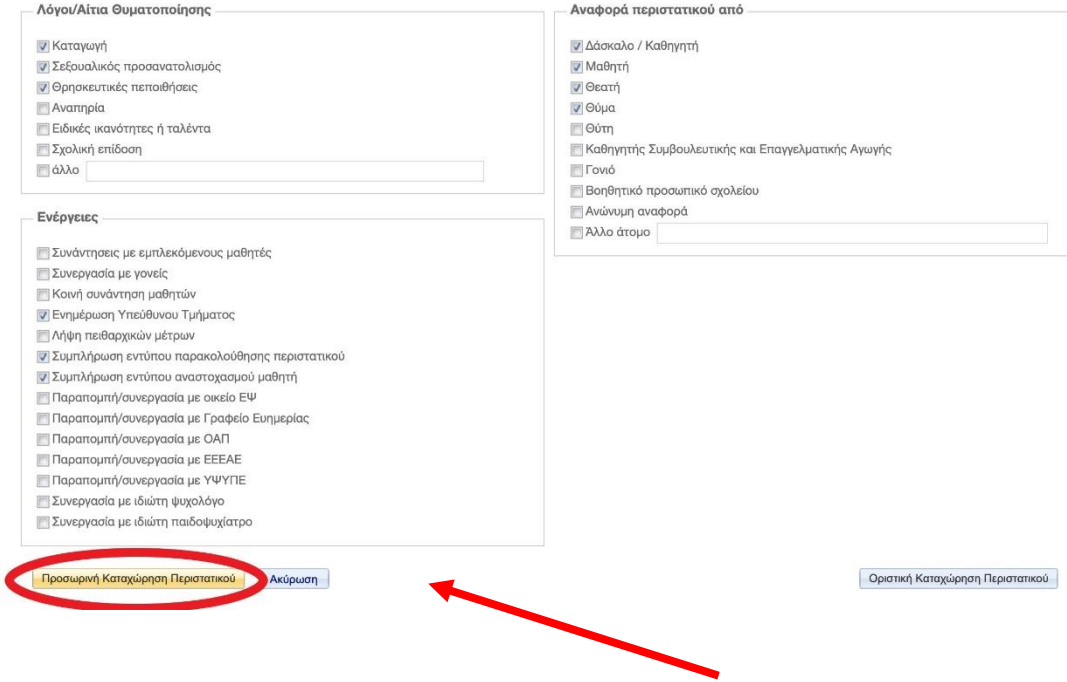

7. Αν το άτομο που προβαίνει στην καταχώριση επιθυμεί να επαναφέρει το έντυπο το οποίο βρίσκεται σε «Προσωρινή Καταχώριση», επιλέγει το εικονίδιο δεξιά όπως πιο κάτω και επαναφέρεται το έντυπο καταγραφής που επιθυμεί να επεξεργαστεί.

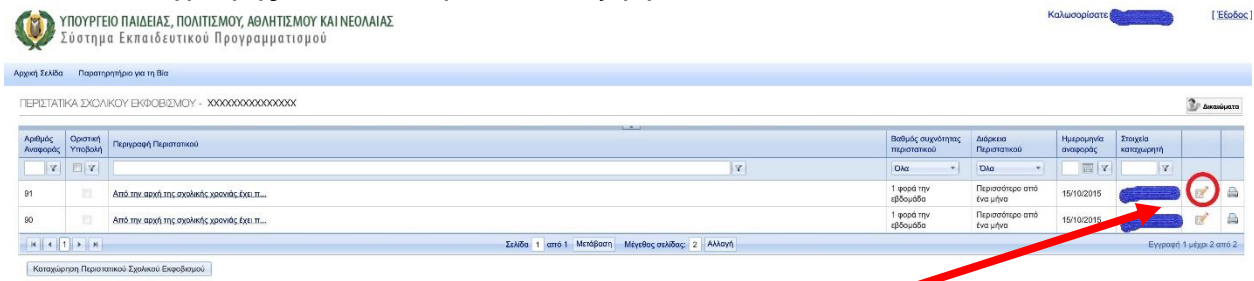

8. Με την επιλογή της «Οριστικής Καταχώρισης» το έντυπο αποστέλλεται, µέσω του ΣΕΠ, στο Παρατηρητήριο για τη Βία στο Σχολείο.

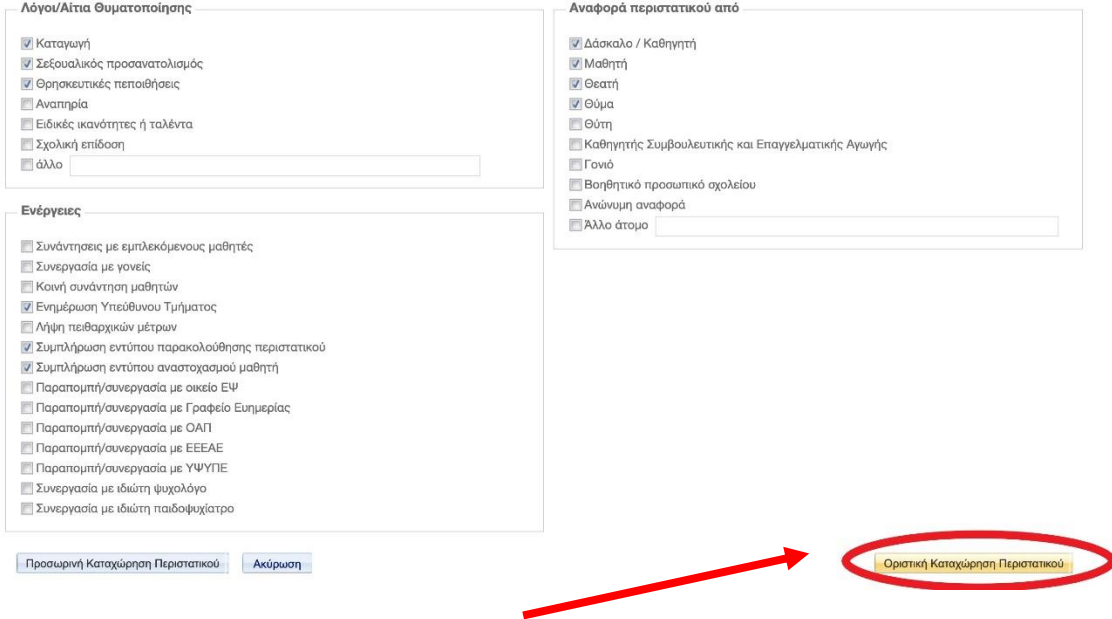

## Για οποιαδήποτε διευκρίνιση μπορείτε να αποτείνεστε στο Παρατηρητήριο για τη Βία στο Σχολείο, στο τηλέφωνο 22402464 ή στην ηλεκτρονική διεύθυνση [pavis@cyearn.pi.ac.cy](mailto:pavis@cyearn.pi.ac.cy)

### Γενικές Πληροφορίες

Το Σύστηµα Εκπαιδευτικού Προγραµµατισµού λειτουργεί στους εξής περιηγητές ιστού (browsers): Internet Explorer 8+, Google Chrome, Mozilla Firefox, Safari, όμως, συστήνεται η χρήση του Google Chrome.

Στοιχεία Επικοινωνίας για Τεχνική Υποστήριξη: Για οποιαδήποτε βοήθεια που ενδεχομένως χρειαστείτε κατά τη χρήση του συστήματος, μπορείτε να επικοινωνείτε με τις λειτουργούς της Μονάδας ΤΠΕ στα τηλέφωνα 22806308 και 22306012 ή στην ηλεκτρονική διεύθυνση [sep@schools.ac.cy](mailto:sep@schools.ac.cy)